## **Настройка вида сторожевого геркона.**

1. Запустите программу. Нажмите кнопку «Режим программирования»

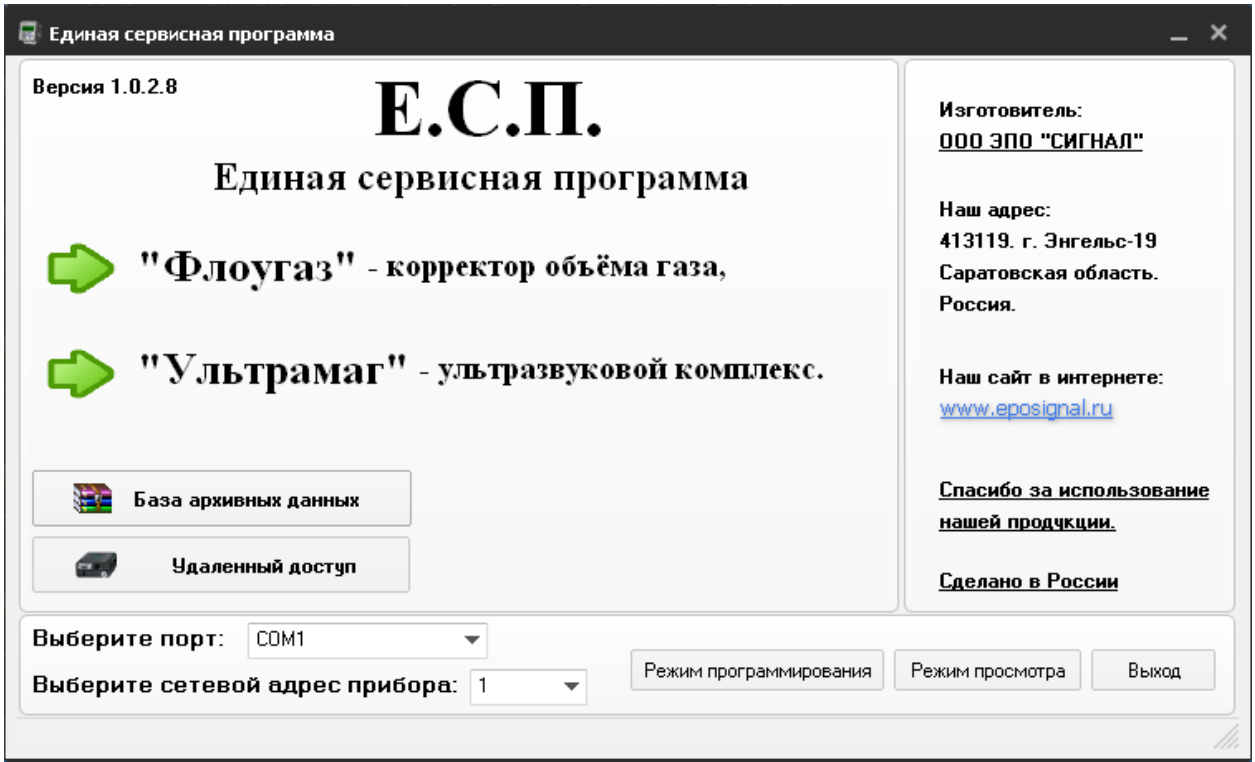

2. В открывшемся окне выберите пункт меню «Параметры настройки» и нажмите кнопку «ОК»

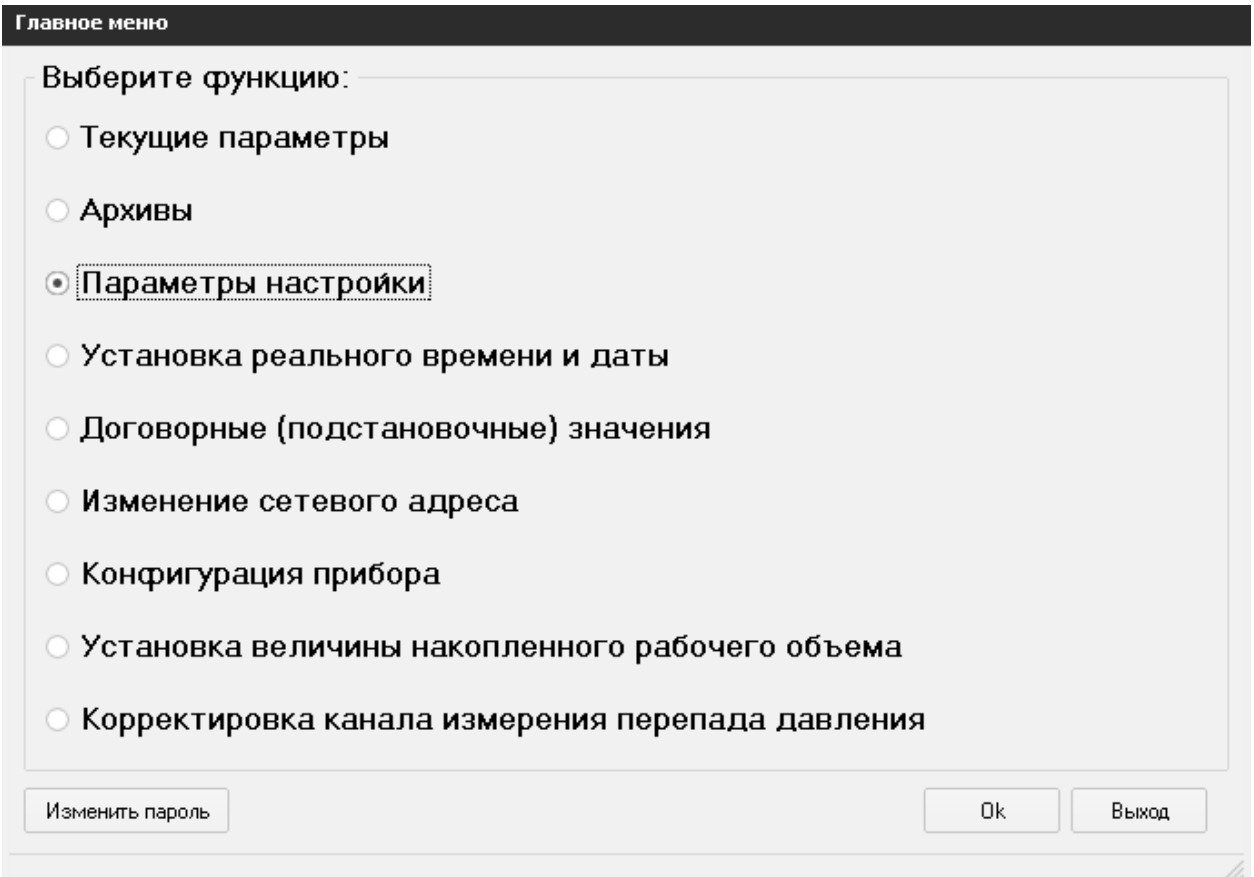

3. В окне «Параметры» выберите вкладу «Дополнительные параметры»

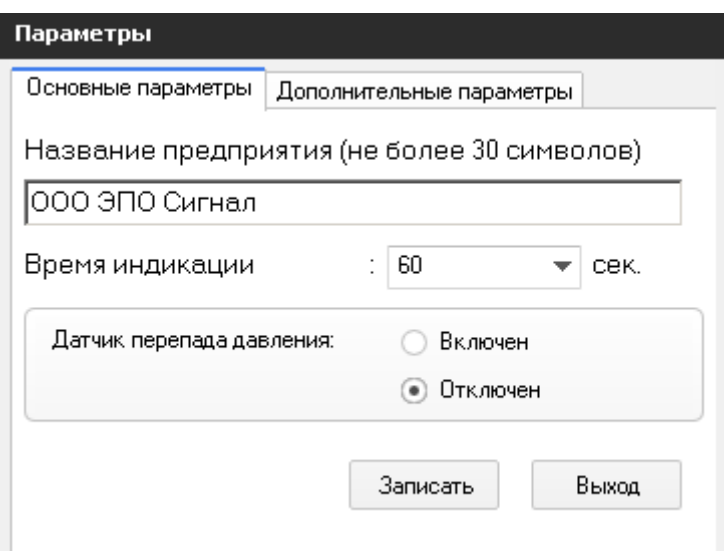

4. Во вкладе «Дополнительные параметры» выберите вид сторожевого геркона «Нормально замкнут» и нажмите кнопку «Записать». Нажмите кнопу «Выход».

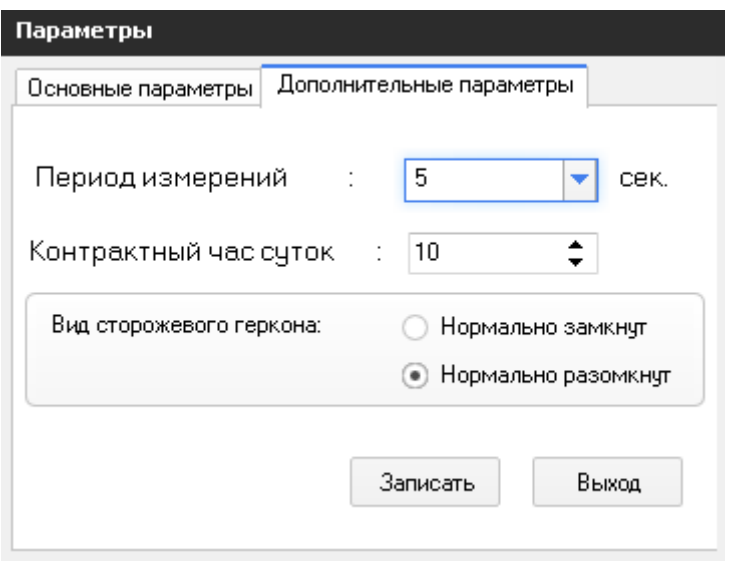

Для счетчиков производства ООО ЭПО «СИГНАЛ» вид сторожевого геркона должен иметь значение «Нормально замкнут».

При установке корректора Флоугаз на счетчики других производителей, вид сторожевого геркона может иметь другое значение.